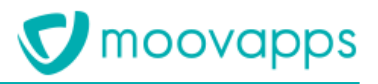

# **MOOVAPPS WORKPLACE**

## **Version 9.0**

## **Composants de site web**

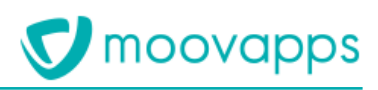

## **Sommaire**

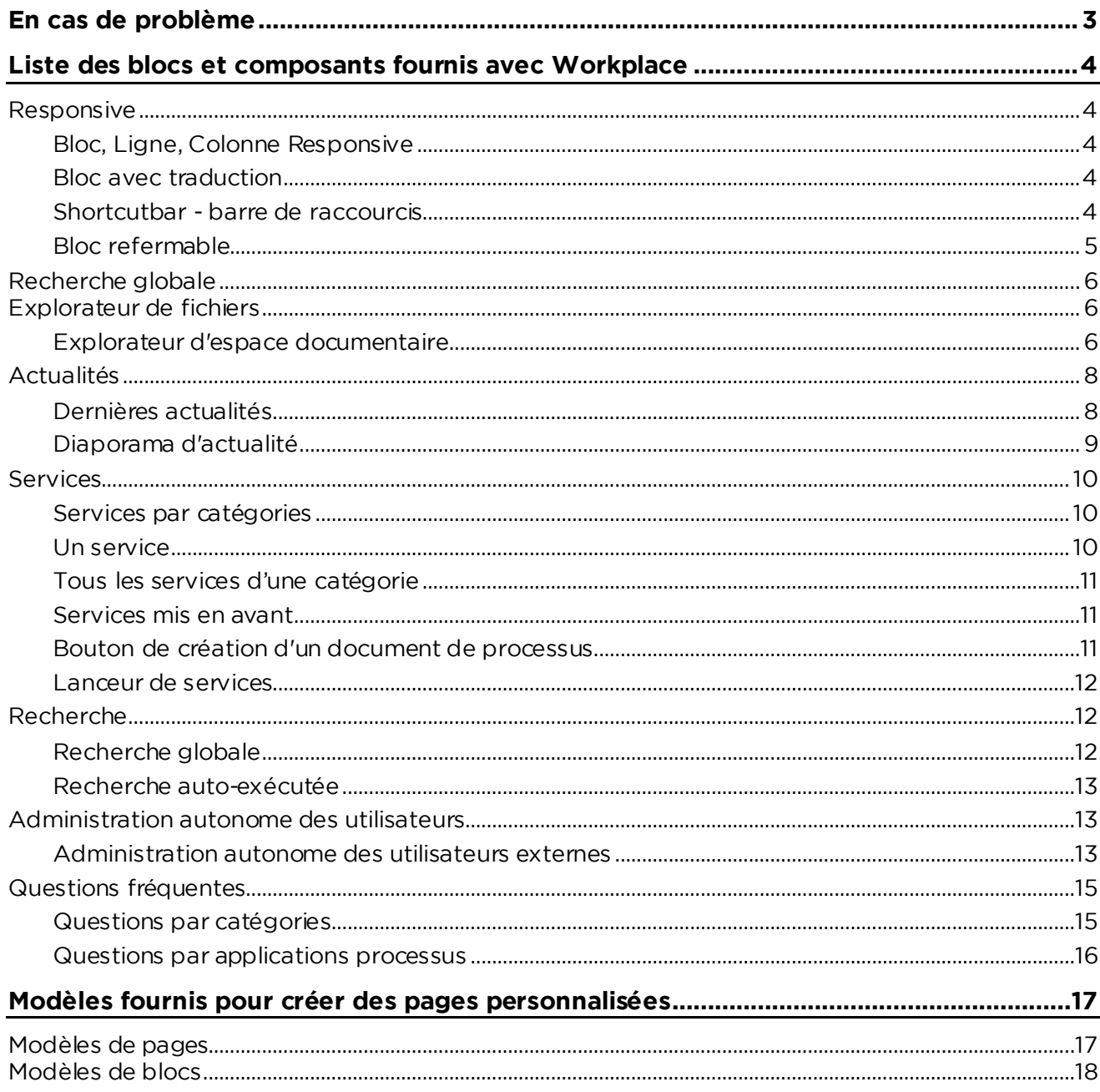

# <span id="page-2-0"></span>**En cas de problème**

Si vous vous trouvez confrontés à un problème qui ne trouve pas de solution dans ce guide, Visiativ<br>met à votre disposition plusieurs outils, complémentaires de la documentation, pour vous permettre  $\frac{1}{2}$  de trouver rapidement une réponse à vos questions de trouver rapidement une réponse à vos questions.

**Support technique - Le site MyMoovapps** Dans le cadre du contrat de maintena[nce Visiativ, vous disposez d](http://www.mymoovapps.net/)'un compte utilisateur sur notre .<br>site MyMoovanns, à l'adresse suivante : http://www.mymoovanns.net site MyMoovapps, à l'adresse suivante : http://www.mymoovapps.net.

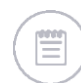

rendant sur la page d'accueil du site et suivez les instructions pour vous inscrire.

### **Les éléments suivants sont à votre disposition sur le site :**

- **Base de connaissances** : recherchez d'abord dans la base de connaissances si, parmi les nombreux articles techniques régulièrement publiés, certains peuvent vous aider à résoudre votre problème.
- votre problème. **Forums** : ensuite, si votre problème porte sur l'utilisation du produit, sur une adaptation que vous souhaitez réaliser, utilisez les forums. Ils vous permettront de dialoguer en ligne avec<br>les équipes de développement et les autres utilisateurs.
- **Support en ligne** : enfin, pour un problème bloquant et urgent, utilisez le support en ligne en soumettant une demande à la hotline. soumettant une demande à la hotline.

**Formations et prestations complémentaires** prestations complémentaires.

N'hésitez pas à nous contacter pour plus de détails. N'hésitez pas à nous contacter pour plus de détails.

## <span id="page-3-0"></span>**Liste des blocs et composants fournis avec Workplace**

## <span id="page-3-1"></span>**Responsive**

<span id="page-3-2"></span>**Bloc, Ligne, Colonne Responsive** grille et de paramétrer correctement les éléments, veuillez-vous référer à la documentation  $g_{\text{no}tstran}$  http://gethootstran.com/css/#grid  $\overline{\phantom{a}}$  : http://getbootstrap.com/css/  $\overline{\phantom{a}}$ 

<span id="page-3-3"></span>**Bloc avec traduction**<br>En ajoutant un bloc traduction à la racine de votre page ou votre modèle de page, vous pouvez renseigner des clés d'internationalisation dans les éléments de type texte. Les clés doivent ellesmêmes être traduites dans un fichier XML sur le serveur (custom/internationalization) Les traductions seront appelées suivant la langue de l'utilisateur connecté. Les traductions seront appelées suivant la langue de l'utilisateur connecté.

### <span id="page-3-4"></span>Shortcutbar - barre de raccourcis

Il s'agit de la barre de raccourcis verticale présente sur toutes les pages de Workplace. Il s'agit de la barre de raccourcis verticale présente sur toutes les pages de Workplace.

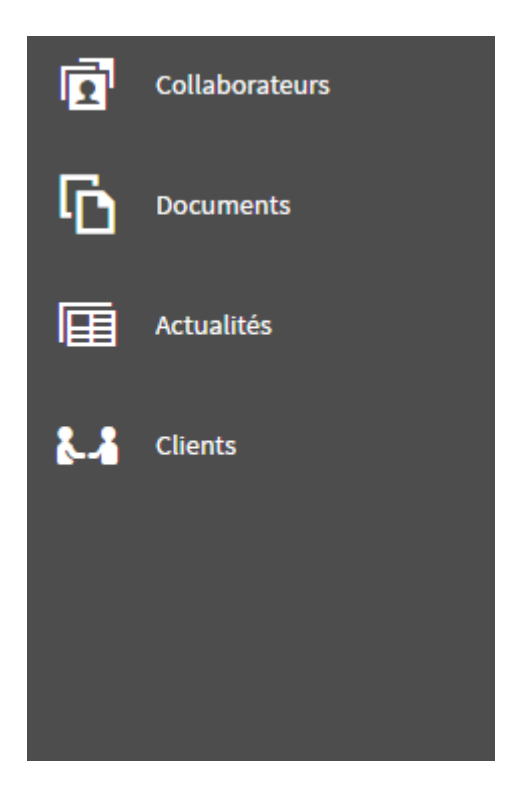

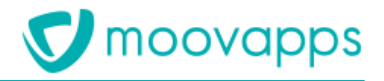

<span id="page-4-0"></span>**Bloc refermable**<br>Il s'agit d'un bloc qui permet d'afficher des informations supplémentaires comme les vues dans les pages d'accueil des processus supplémentaires comme les vues dans les vues dans les vues dans les vues dans le pages d'accueil des processus :<br>.

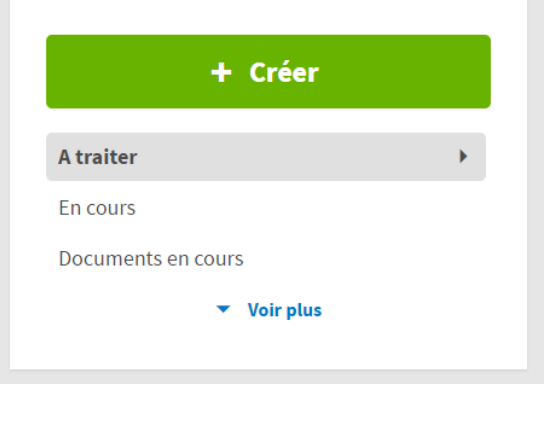

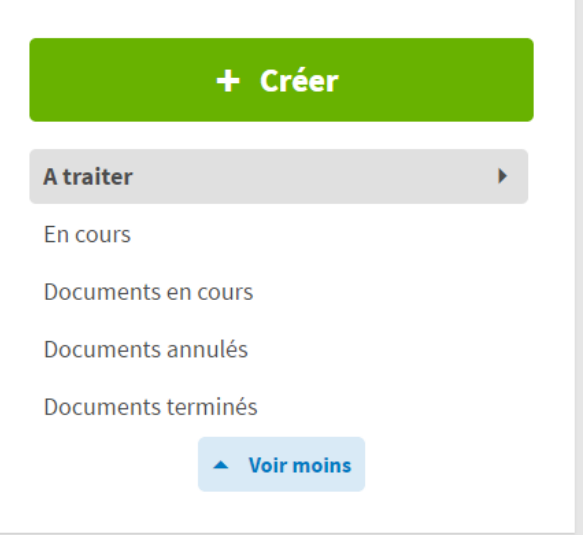

Vous pouvez réutiliser le bloc refermable pour y inclure du texte ou des liens.

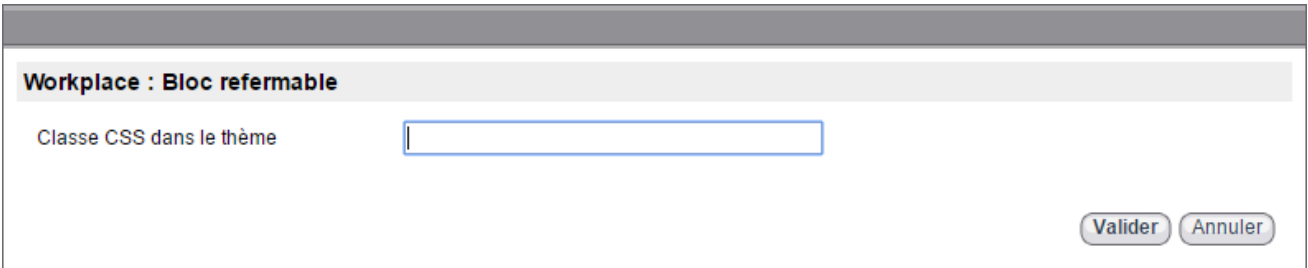

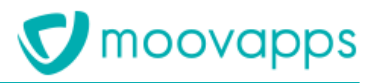

## <span id="page-5-0"></span>**Recherche globale**

Le composant s'appelle **Recherche globale**. Il correspond à la page de résultats de recherche

Résultats de la recherche : will

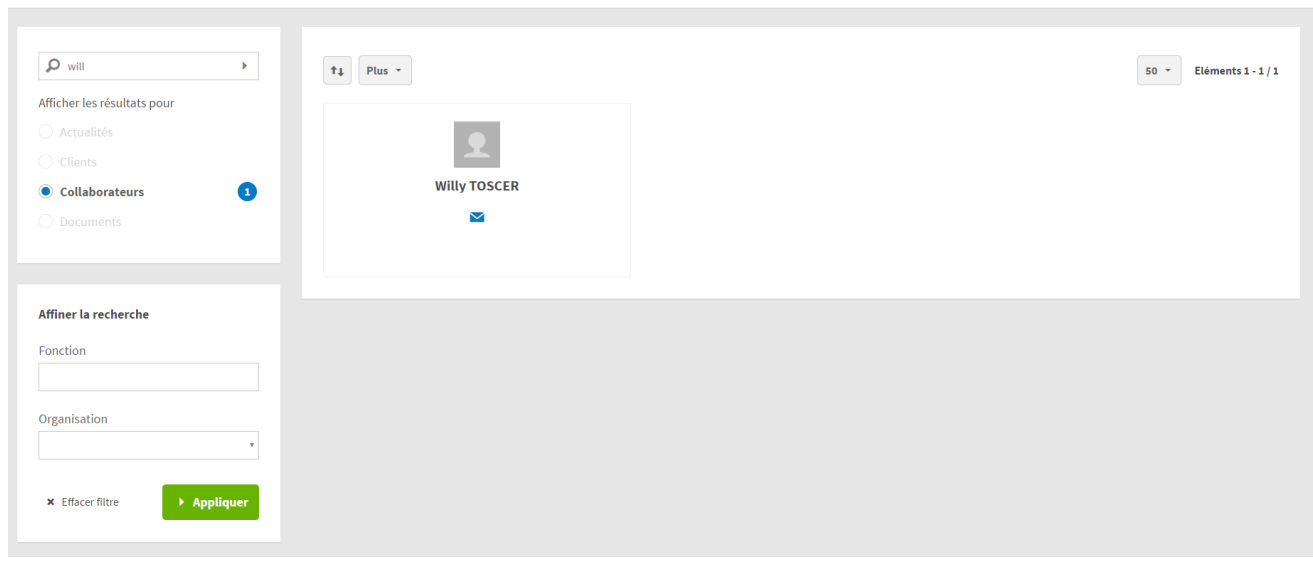

<span id="page-5-1"></span>Non paramétrable, il correspond juste à la page recherche globale.

### **Explorateur de fichiers**

### <span id="page-5-2"></span>**Explorateur d'espace documentaire**

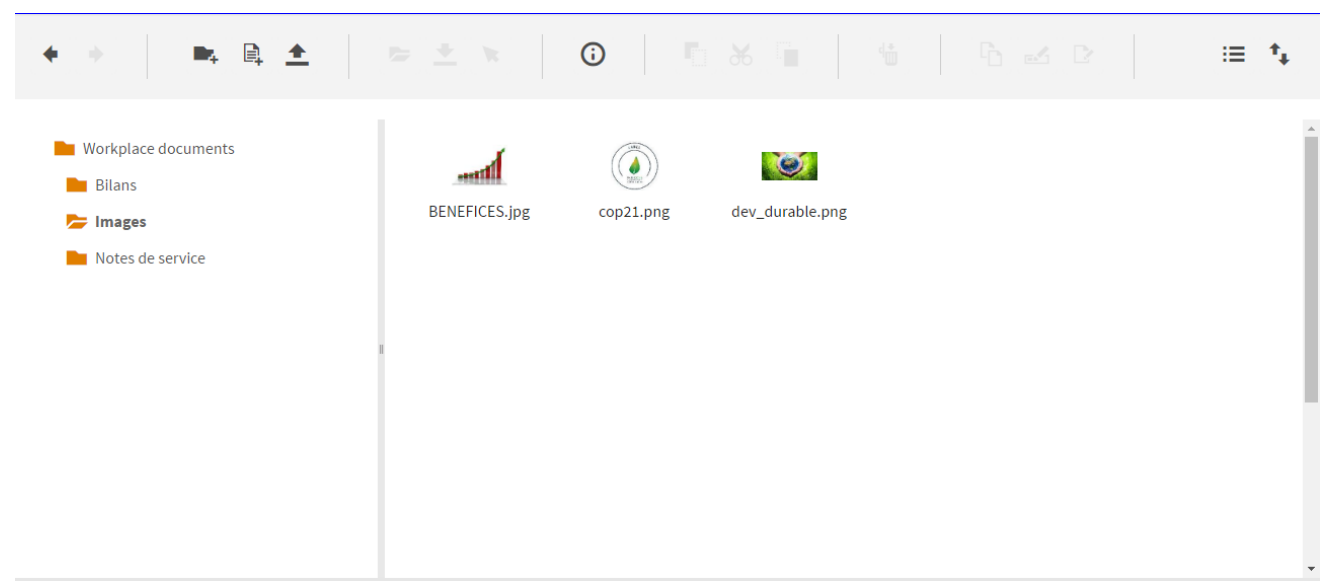

La configuration du composant contient plusieurs paramètres :<br>• Type de navigation pour définir le type de navigation d

• **Type de navigation** pour définir le type de navigation dans l'espace documentaire, soit par dossiers soit par catégories

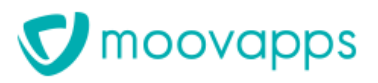

- **Espace documentaire ou dossier racine** ou **Catégorie racine** : En fonction du type de navigation sélectionné, choisissez le point d'entrée de l'explorateur, soit un espace documentaire, un dossier ou une catégorie. Dans le cas où aucune valeur n'est sélectionnée,
- **Utilisateur à utiliser pour gérer les droits** : Par défaut, les droits utilisés pour la navigation<br>sont ceux de l'utilisateur connecté. Mais vous pouvez choisir, un autre utilisateur pour sont ceux de l'utilisateur connecté. Mais vous pouvez choisir un autre utilisateur pour surcharger les droits de l'utilisateur connecté. /!\ Attention, cela sera valable pour tout utilisateur ayant accès à la page contenant l'explorateur.<br>Supprimer, définitivement : permet, de ne passessere por la cerbeille de l'espace
- **Supprimer définitivement** : permet de ne pas passer par la corbeille de l'espace
- **Remplacer lors de la copie** : permet de couper le fichier lors d'un copier-coller de fichier.<br>• Activer l'action Copier le Jien public : permet d'afficher Copier le Jien public afin
- **Activer l'action Copier le lien public** : permet d'afficher **Copier le lien public** afin de permettre aux utilisateurs de copier et partager des liens publics vers des fichiers n'étant pas<br>soumis à la sécurité.
- **Activer l'action Notifier** : permet d'afficher l'icône des notifications afin de permettre aux<br>utilisateurs de créer et d'envoyer des notifications aux destinataires sélectionnés utilisateurs de créer et d'envoyer des notifications aux destinataires sélectionnés.

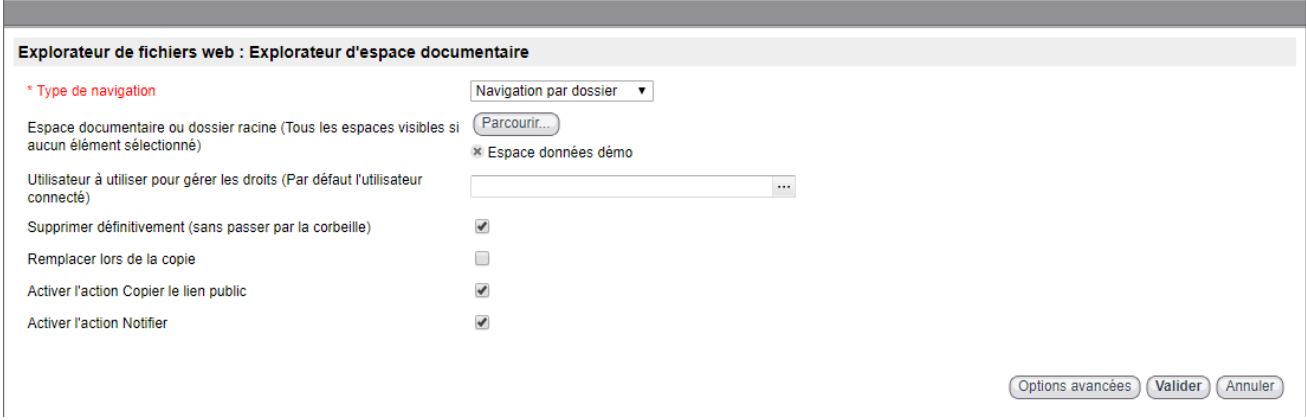

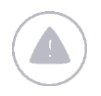

*Attention – Dans le cadre de Workplace, nous ne maintenons pas les options autres que*  par amétrage du composant. *paramétrage du composant.*

### <span id="page-7-0"></span>**Actualités Actualités**

### <span id="page-7-1"></span>Dernières actualités

Il s'agit du bloc d'actualités présent sur la page d'accueil, par exemple. Il comprend une liste des dernières actualités publiées et d'un lien vers toutes les actualités, présentés comme suit : dernières actualités publiées et d'un lien vers toutes les actualités, présentés comme suit :

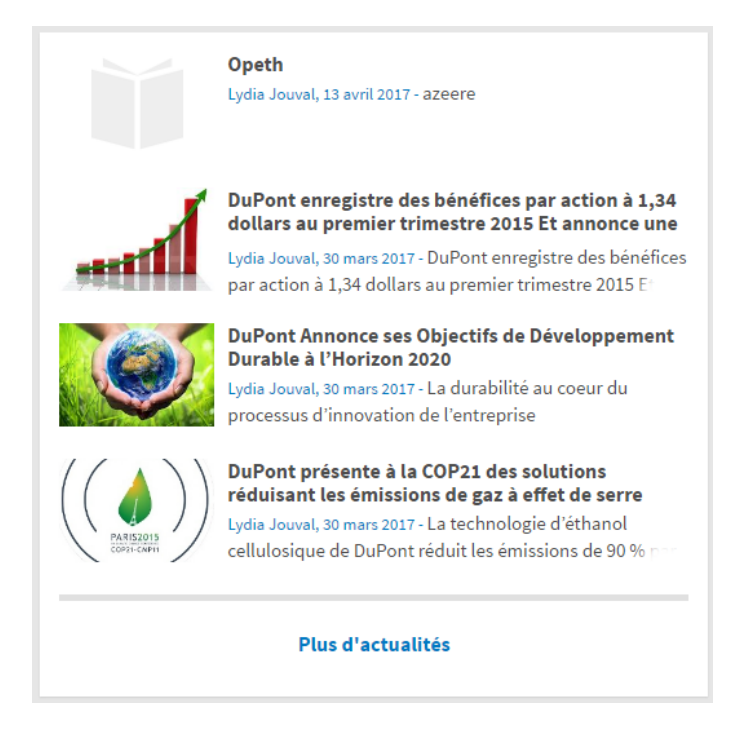

- La configuration du composant contient plusieurs paramètres : • **Nombre d'actualités à afficher** : renseignez le nombre d'actualités à afficher dans la liste
	- **Rubriques à présenter** : sélectionnez éventuellement les rubriques d'actualités que vous toutes les rubriques pourront être affichées.
	- **Afficher l'auteur dans l'actualité** : affiche celui qui a créé l'actualité.
	- **Afficher la date de création** : cochez pour afficher de création de l'actualité.
	- **Page** (contenant) **toutes les actualités** : sélectionnez la page vers lequel l'utilisateur est redirigé lorsqu'il clique sur **Plus d'actualités** (voir image ci-dessous).

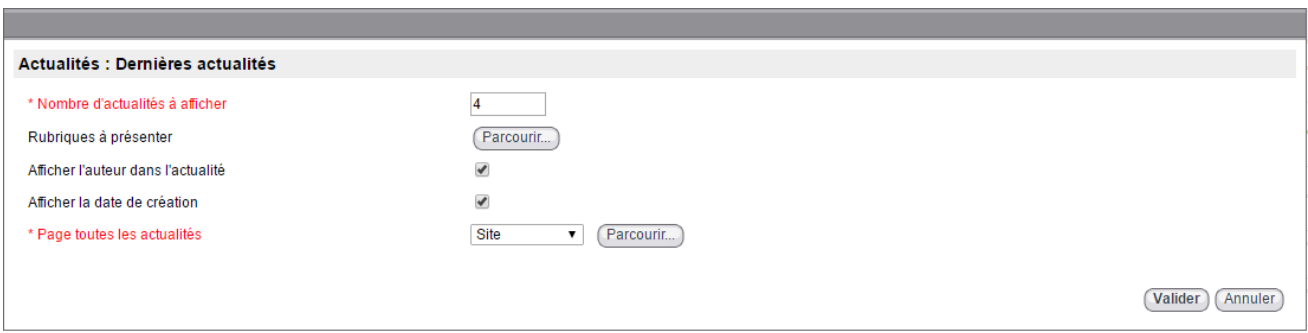

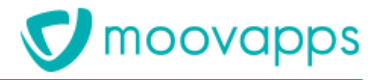

<span id="page-8-0"></span>**Diaporama d'actualité** toutes les actualités II y a un lien à partir de l'image vers l'actualité toutes les actualités. Il y a un lien à partir de l'image vers l'actualité.

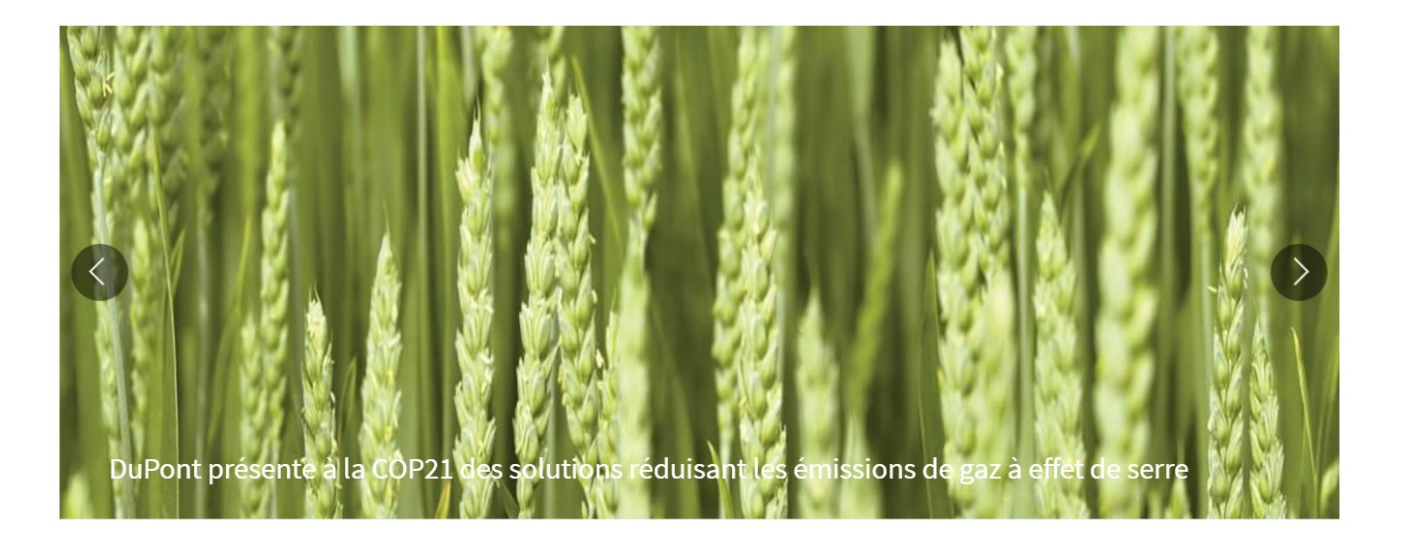

- $\mathcal{L}$  configuration du composant contient plus in the contient plus in the contient plus in the contient plus in the contient plus in the contient plus in the contient plus in the contient plus in the contient plus in • **Afficher les flèches de navigation :** activer ou désactiver la navigation par flèches.
	- **Afficher les puces de navigation :** activer ou désactiver la navigation par puces.
	- **Intervalle d'animation :** déterminer l'intervalle de temps (en millisecondes) entre deux images du diaporama
	- **Démarrer l'animation automatiquement** : permet de lancer automatiquement la rotation du<br>diaporama diaporama.

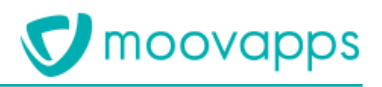

### <span id="page-9-0"></span>**Services Services**

## <span id="page-9-1"></span>**Services par catégories**

Page tous les services

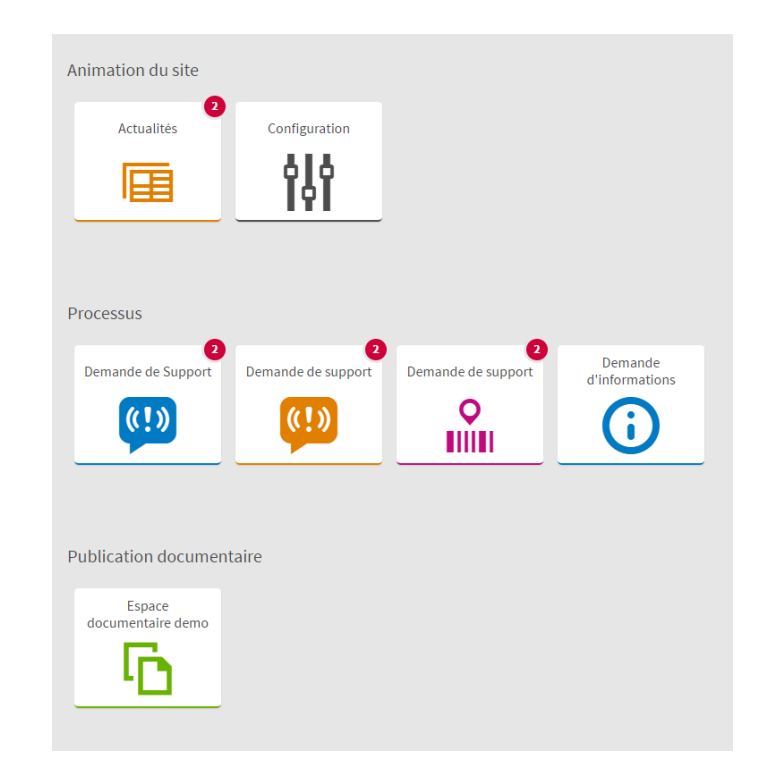

<span id="page-9-2"></span>**Un service** Cet élément permet d'ajouter l'accès à un service en affichant la tuile correspondante.

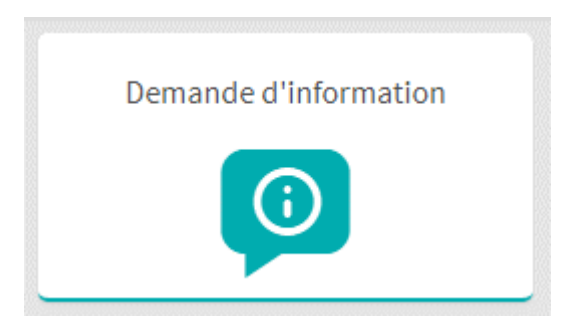

La configuration du composant consiste uniquement à sélectionner le service concerné. Il s'ajoute dans le bloc de votre choix pour s'insérer au mieux dans la page.

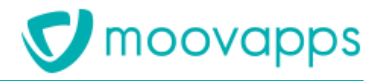

<span id="page-10-0"></span>**Tous les services d'une catégorie** Cet élément permet d'ajouter l'accès à tous les services d'une catégorie de services.

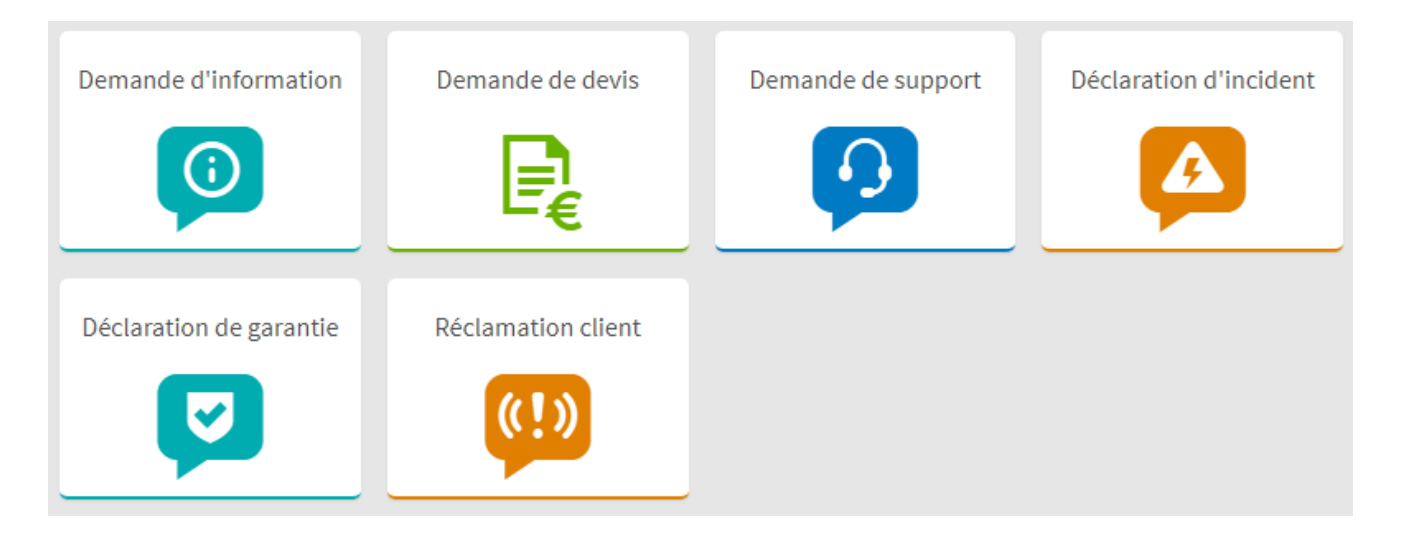

La configuration du composant consiste uniquement à sélectionner la catégorie concernée.<br>Il s'ajoute dans le bloc de votre choix pour s'insérer au mieux dans la page. Il s'ajoute dans le bloc de votre choix pour s'insérer au mieux dans la page. L'utilisateur ne verra que les tuiles qu'il a le droit de voir.

### <span id="page-10-1"></span>Services mis en avant

**Zone tuile sur la page d'accueil** Zone tuile sur la page d'accueil

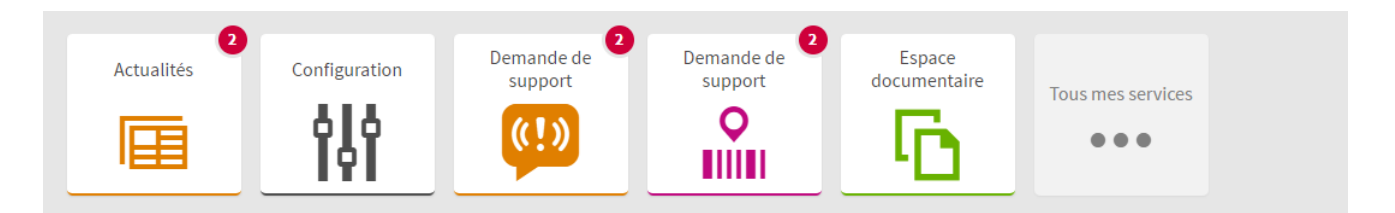

### <span id="page-10-2"></span>**Bouton de création d'un document de processus**

Il s'agit du bouton qui permet de créer un document de processus depuis n'importe quelle page du<br>site. site.

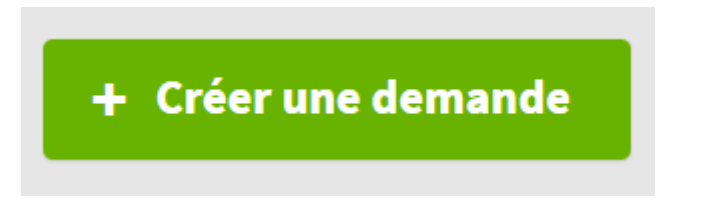

La configuration du composant contient deux paramètres :<br>
• I ibellé du bouton

- **Libellé du bouton,**
- **Lien vers le formulaire.**<br>Copyright © Visiativ Tous droits réservés

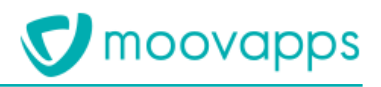

### <span id="page-11-0"></span>Lanceur de services

**Lanceur de services**

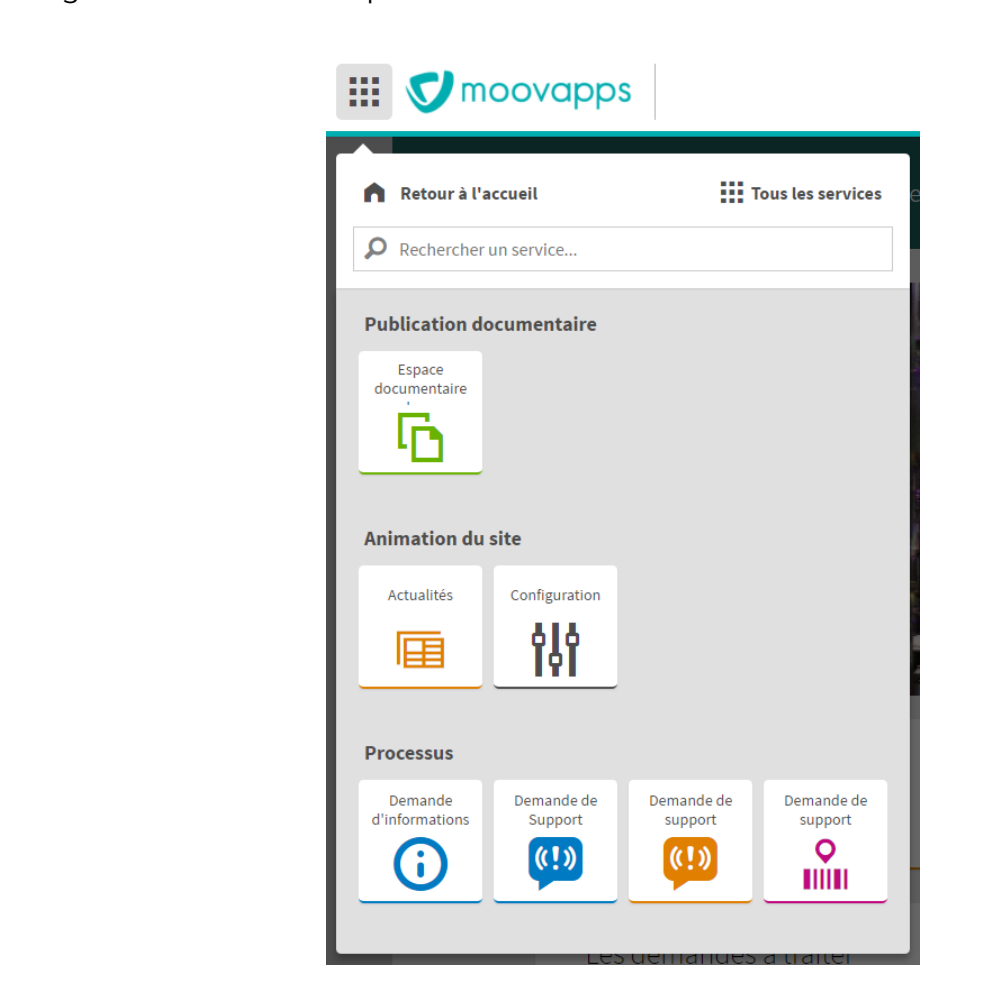

### <span id="page-11-1"></span>**Recherche Recherche**

<span id="page-11-2"></span>**Recherche globale**<br>Il s'agit de la barre de recherche présente sur la page d'accueil. Il s'agit de la barre de recherche présente sur la page d'accueil.

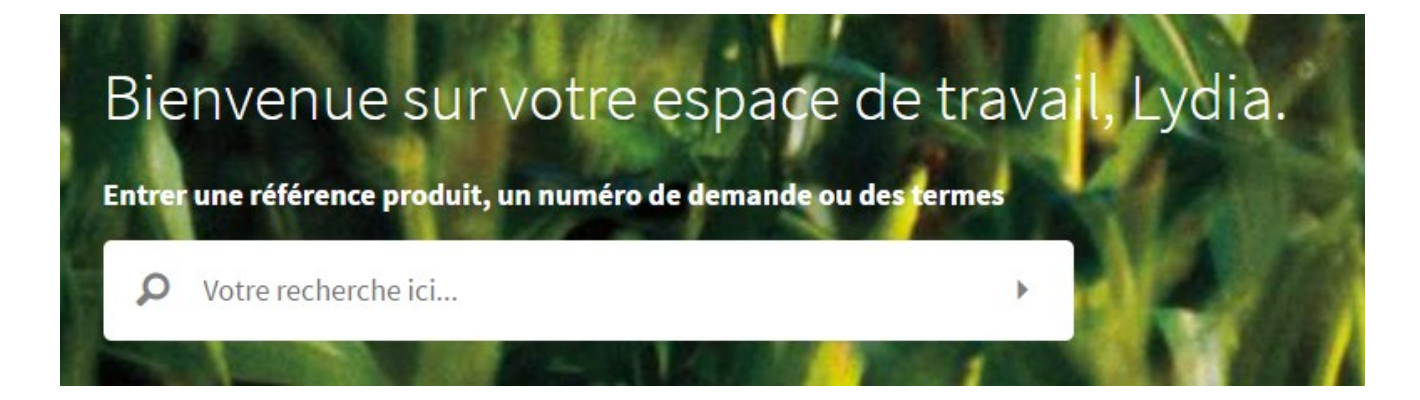

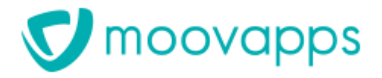

### <span id="page-12-0"></span>Recherche auto-exécutée

Il s'agit de résultats d'une recherche qui a été exécutée automatiquement sur des contenus donnés Les résultats sont restitués dans la mise en page suivante : zone de recherche à gauche et zone de résultats à droite sur deux colonnes résultats à droite sur deux colonnes

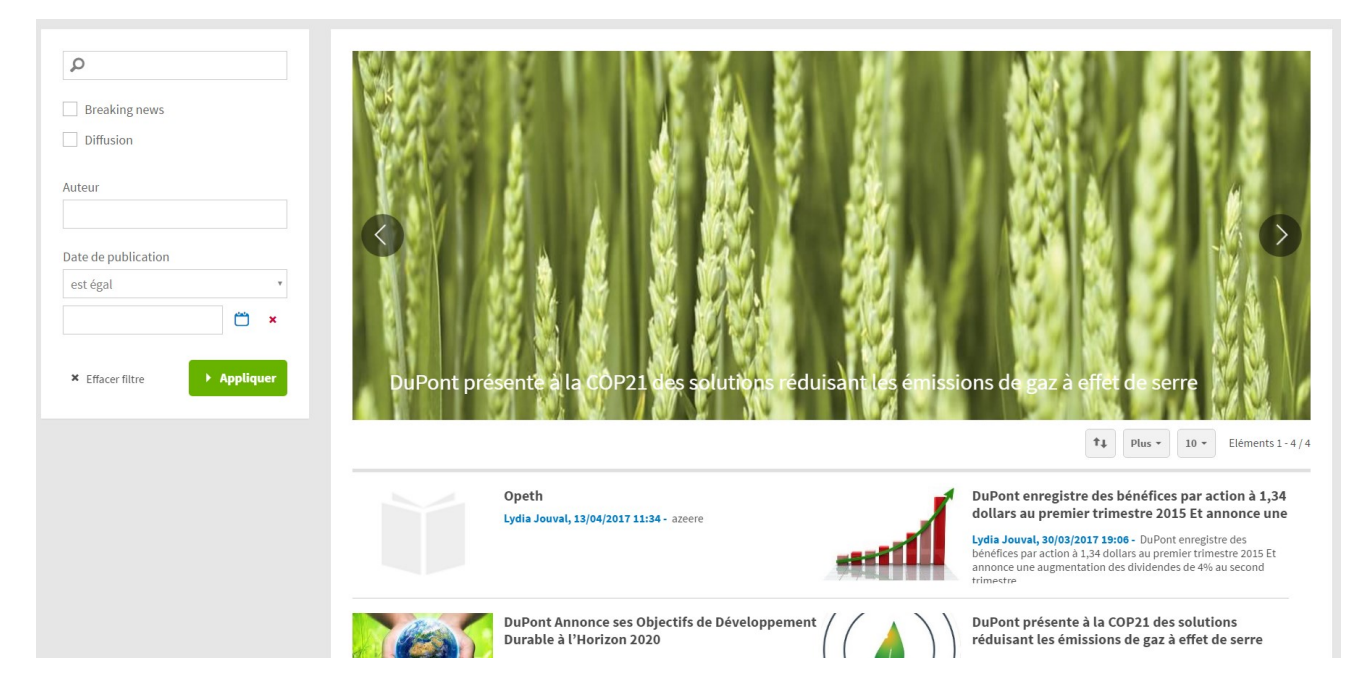

La configuration du composant contient un paramètre :<br>**Recherche** : sélectionnez le type de contenu que vous voulez afficher sur la page. **Recherche** : sélectionnez le type de contenu que vous voulez afficher sur la page.

### <span id="page-12-1"></span>Administration autonome des utilisateurs **Administration autonome des utilisateurs**

<span id="page-12-2"></span>**Administration autonome des utilisateurs externes** Cex : Externe > Clients > Industrie > MowerPro). Il permet d'ajouter de modifier et de supprimer les (ex : Externe ) = Clients + Movement d'ajouter, de modifier et de supprimer les modifiers et de modifier et de<br>Il permet d'ajouter, de supprimer les modifiers et de supprimer les modifiers et de supprimer les modifiers et

Pour accéder à cet écran l'utilisateur doit être dans le groupe **Workplace external user**  s'il a les droits de lecture sur ces utilisateurs. s'il a les droits de lecture sur ces utilisateurs.

Par défaut, la vue des utilisateurs présente l'identifiant, le nom complet et l'Email de l'utilisateur.

Liste des utilisateurs : Liste des utilisateurs :

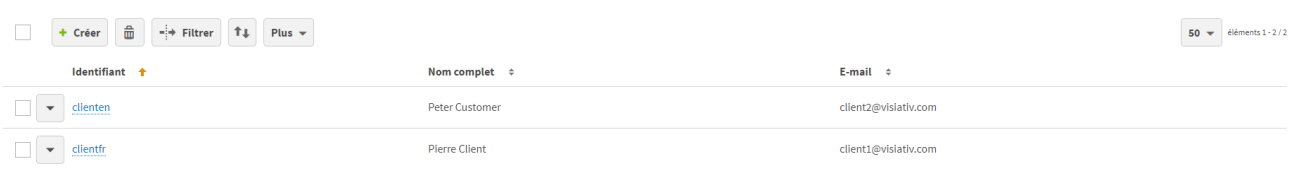

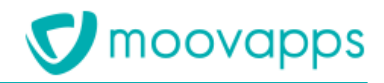

Par défaut, le formulaire de création ou de modification d'un utilisateur permet de modifier<br>l'identifiant, le prénom, le nom et l'Email d'un utilisateur. l'identifiant, le prénom, le nom et l'Email d'un utilisateur.

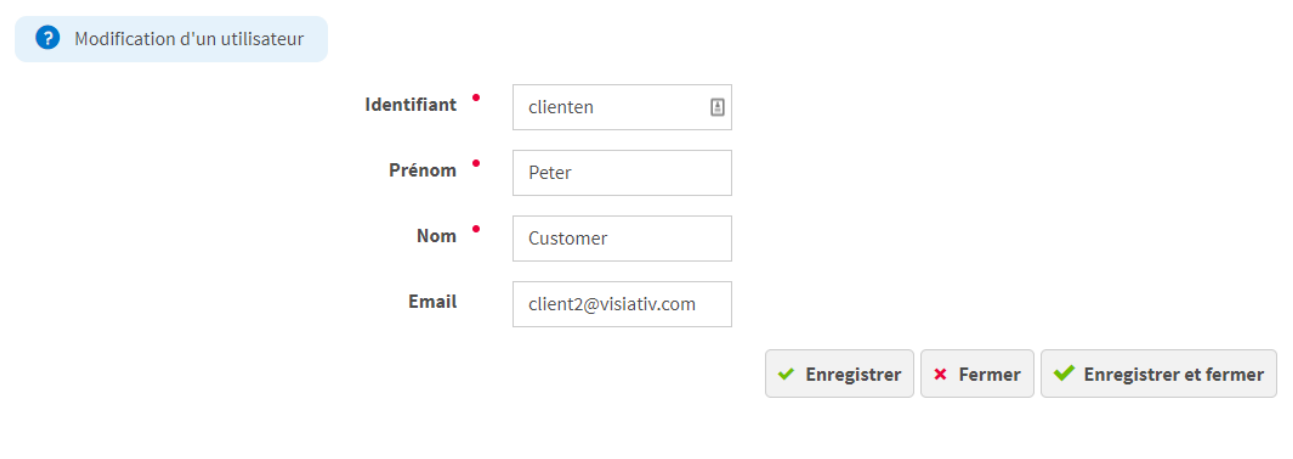

*Note : pour des raisons de sécurité, les créations, modifications et suppressions d'utilisateur sont<br>effectuées avec une élévation de privilèges (en utilisant le compte sysadmin). De ce fait l'auteur des effectuées avec une élévation de privilèges (en utilisant le compte sysadmin). De ce fait l'auteur des modifications de l'utilisateur est l'utilisateur System Administrator.*

La vue des utilisateurs et le formulaire d'édition peuvent être modifiés par paramétrage. Il est<br>également possible de surcharger le comportement des écrans et les règles de sécurité par le biais d'un développement spécifique. Vous trouverez plus d'informations à ce sujet à l'adresse suivante : https://process-sdk.doc.moovapps.com/workplace/external-user-admin https://process-sde.doc.moovapps.com/workplace/external-user-administration-doc.moovapps.com/workplace/external-

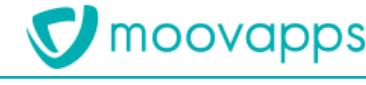

### <span id="page-14-0"></span>**Questions fréquentes**

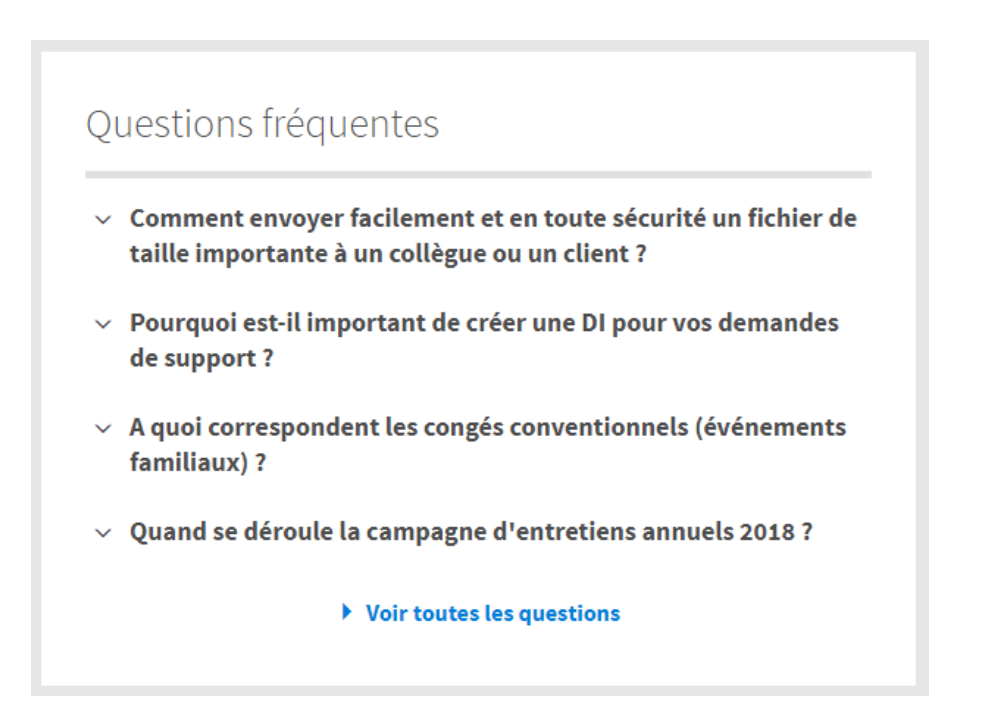

C'est le même bloc qui peut s'afficher à des entérnes qui des processis. Seitle la configuration diffère questions associées à des catégories ou des processus. Seule la configuration diffère.

## <span id="page-14-1"></span>**Questions par catégories**

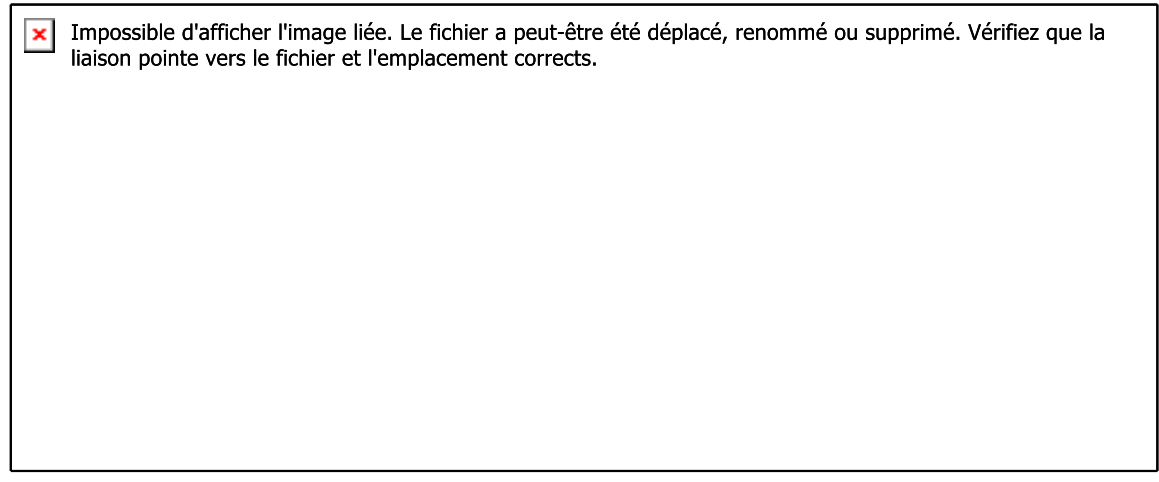

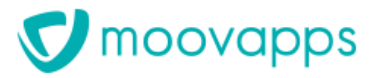

### <span id="page-15-0"></span>**Questions par applications processus**

Impossible d'afficher l'image liée. Le fichier a peut-être été déplacé, renommé ou supprimé. Vérifiez que la  $\vert \mathbf{x} \vert$ liaison pointe vers le fichier et l'emplacement corrects.

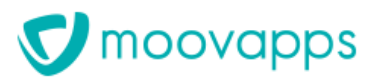

## <span id="page-16-0"></span>**Modèles fournis pour créer des pages personnalisées**

## <span id="page-16-1"></span>**Modèles de pages**

Vous pouvez créer des pages en vous basant sur les modèles suivants : • **2 columns 2/3 1/3** : modèle de page en disposition 2 colonnes, première colonne prenant les deux tiers de la largeur de la page et la seconde colonne prenant le dernier tiers, telle que :

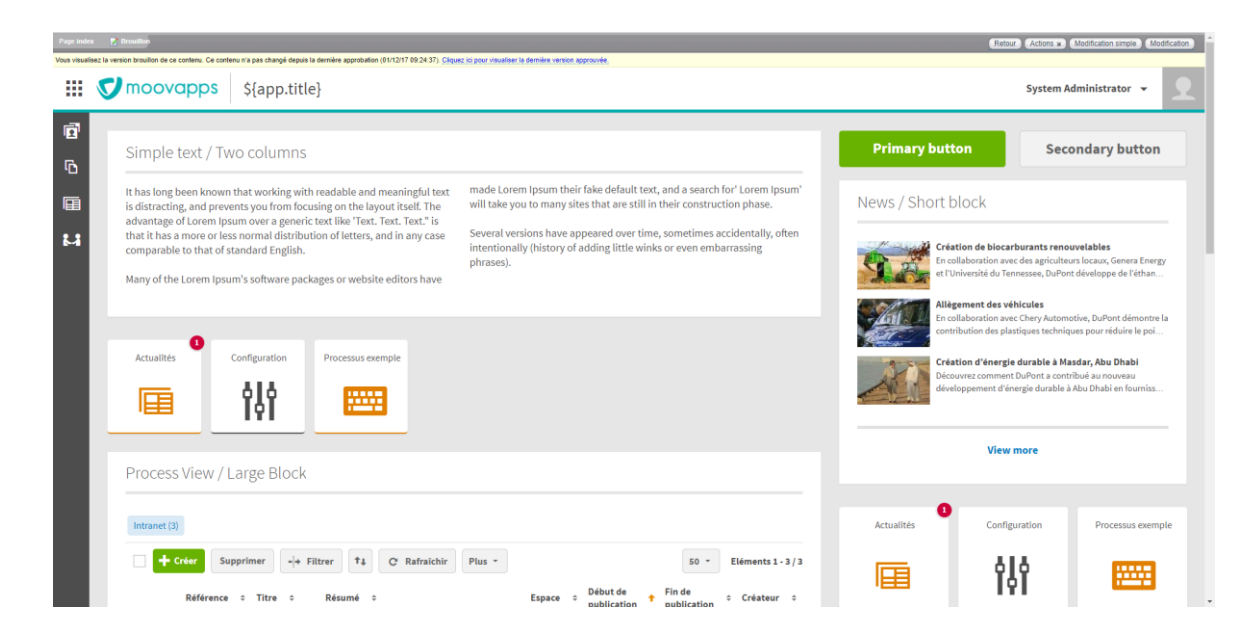

• **2 columns 1/3 2/3** : modèle de page en disposition 2 colonnes, première colonne prenant un tiers de la largeur de la page et la seconde colonne prenant les deux tiers restants, telle que :

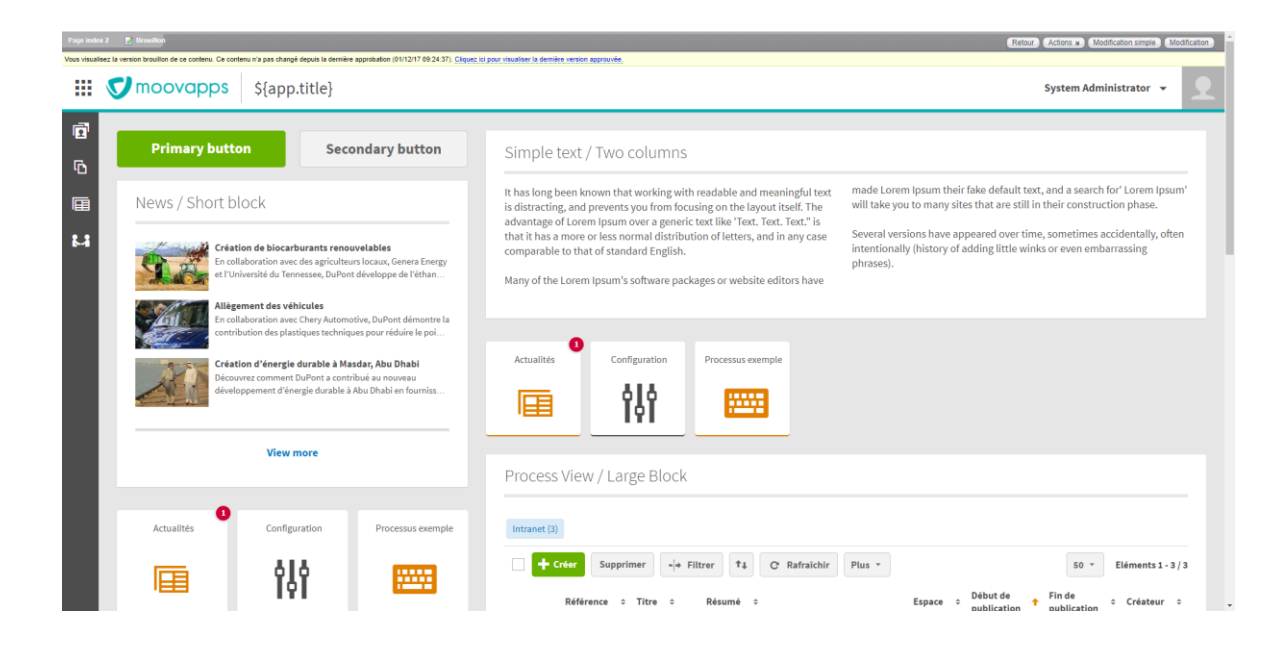

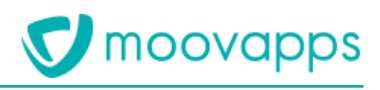

### <span id="page-17-0"></span>Modèles de blocs **Modèles de blocs**

- Pour construire des pages, vous pouvez utiliser les modèles de blocs suivants : • **Panel with title and footer** : bloc du contenu de votre choix avec un titre et un pied de page
	- Exemple avec une vue

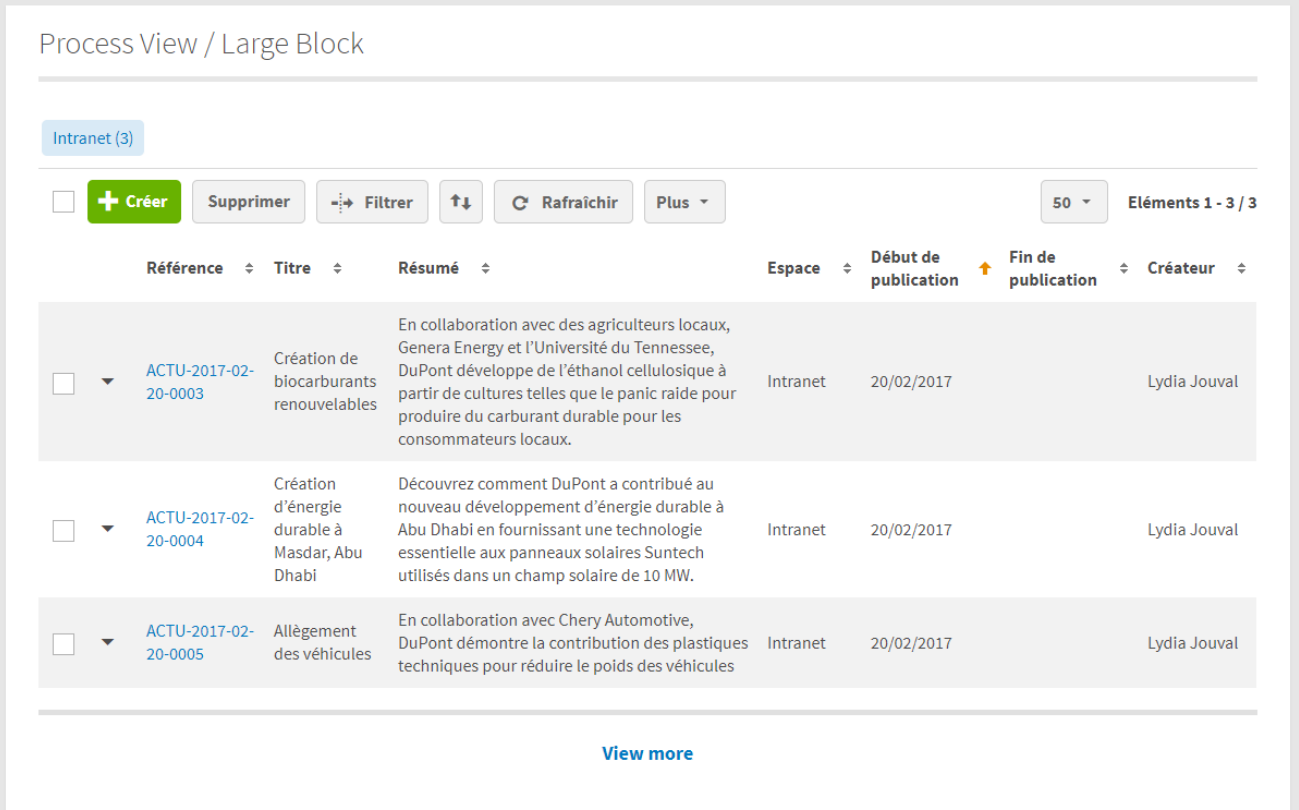

• Exemple avec des actualités

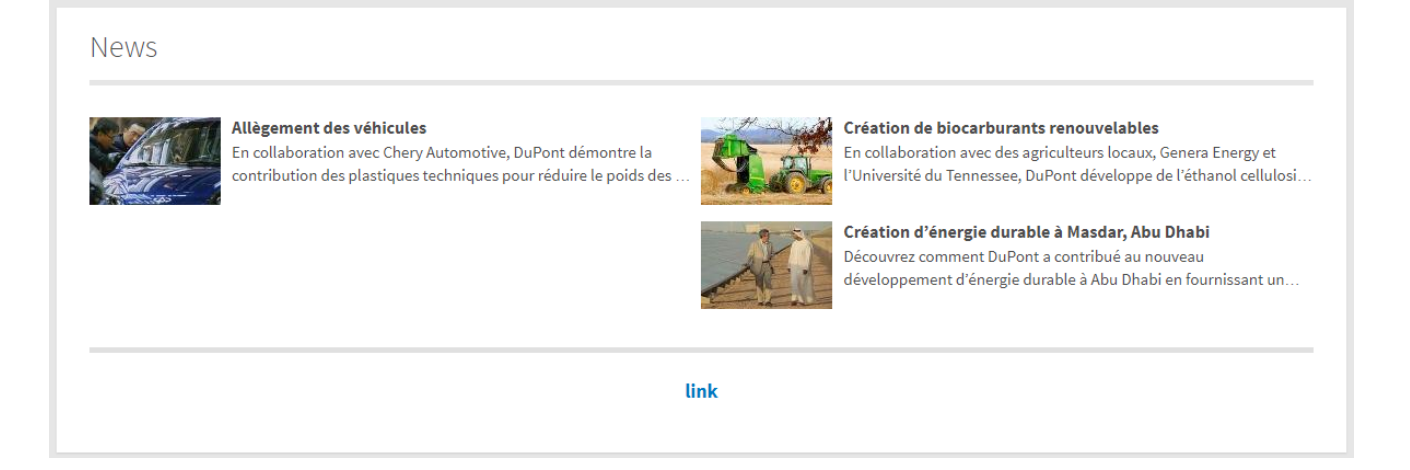

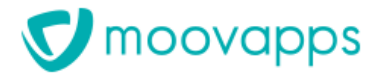

### Exemple avec des documents (sans le footer)

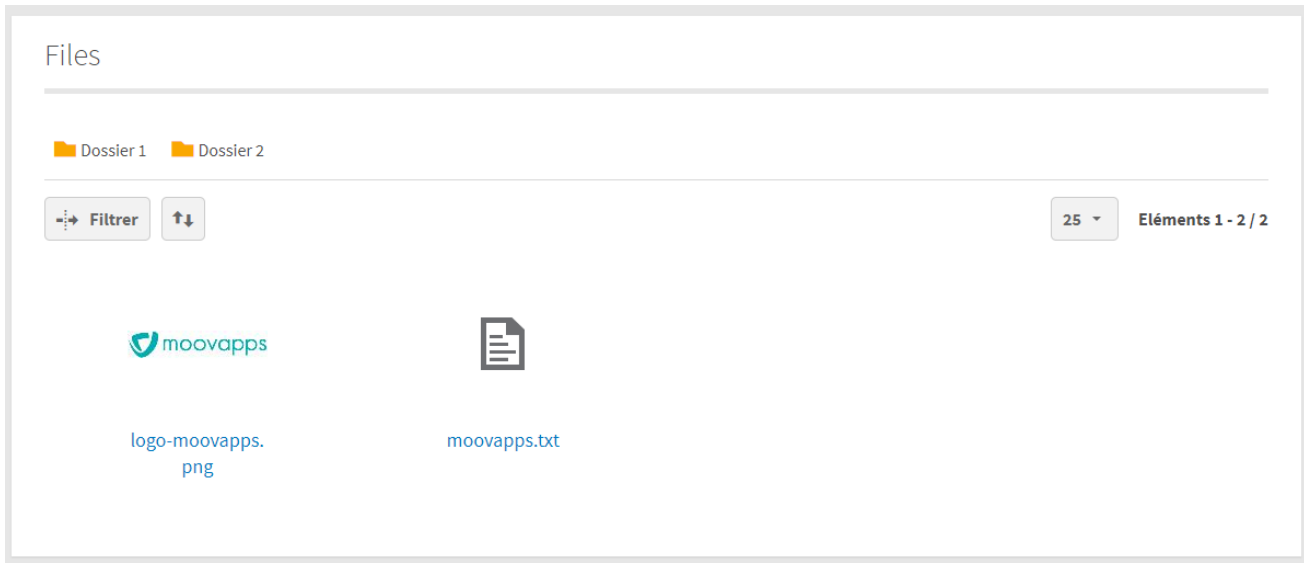

• **Paragraph with two columns** : bloc de texte sur deux colonnes avec un titre

### Simple text / Two columns made Lorem Ipsum their fake default text, and a search for' Lorem Ipsum' It has long been known that working with readable and meaningful text will take you to many sites that are still in their construction phase. is distracting, and prevents you from focusing on the layout itself. The advantage of Lorem Ipsum over a generic text like 'Text. Text. Text." is Several versions have appeared over time, sometimes accidentally, often that it has a more or less normal distribution of letters, and in any case intentionally (history of adding little winks or even embarrassing comparable to that of standard English. phrases). Many of the Lorem Ipsum's software packages or website editors have

• **Buttons block** : bloc de plusieurs boutons

## **Primary button**

### **Secondary button**

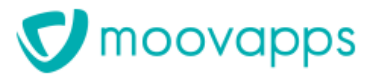

• **Contact** : bloc permettant d'afficher des contacts

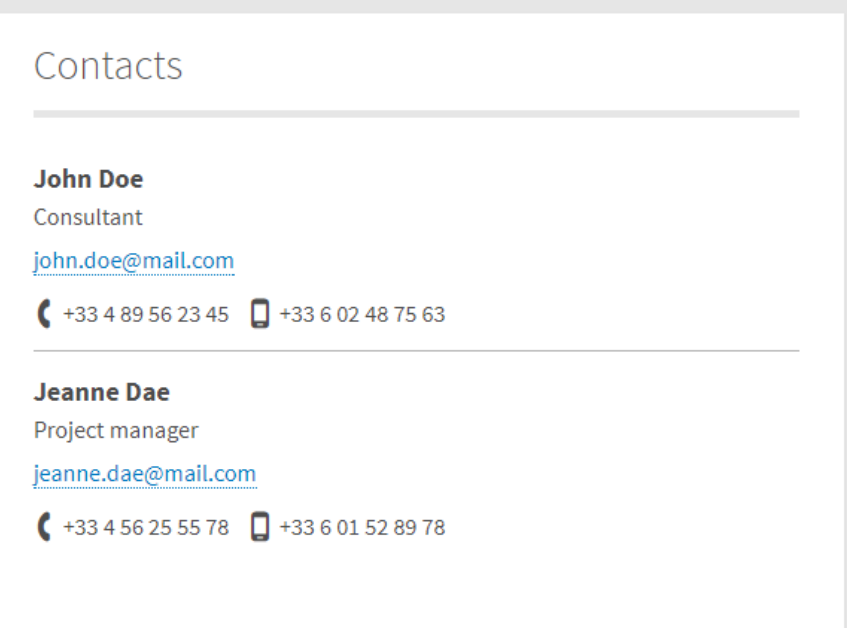